## Howto setup Raspberry Pi Emulation with Qemu on Linux or Windows

by

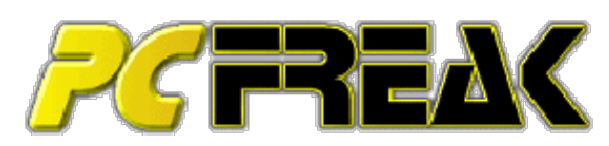

[http://blog.pcfreak.de](http://blog.pcfreak.de/) [http://blog.pcfreak.de] Der PCFreak - Hardware - Software - Repair

#### Get Qemu

Download and/or install Qemu on your system (Linux or Windows). We need to emulate an ARM1176 CPU with Qemu, but some older versions of Qemu can not emulate this CPU and will not work. To check (on Linux) if your Qemu supports the ARM1176 or at lease the ARM1136-R2 execute the following command:

qemu-arm -cpu ?

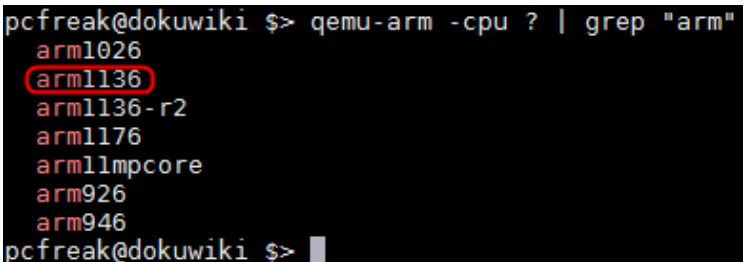

The Qemu provided by your Linux distribution should just work (tested on latest Linux Mint - apt-get install qemu-system-arm)

For Windows, just use the latest Qemu which you can get here [\[http://lassauge.free.fr/qemu/\]](http://lassauge.free.fr/qemu/) or here [\[http://www.omledom.com/\]](http://www.omledom.com/).

It is possible, that you need this additional files in the Qemu folder when using Windows.

intl.dll libglib-2.0-0.dll libgthread-2.0-0.dll libpng14-14.dll libssp-0.dll SDL.dll zlib1.dll

This DLLs can be downloaded here [\[http://qemu.weilnetz.de/w32/dll/\]](http://qemu.weilnetz.de/w32/dll/).

### Get a Raspberry image

Download your favourite Raspberry Pi image (linux based) and save it to your harddrive. This documentation used Raspbian

2013-07-26-wheezy-raspbian.img 

based on Debian Wheezy downloaded from here [\[http://www.raspberrypi.org/downloads\]](http://www.raspberrypi.org/downloads).

## Get a kernel

To be able to boot the Raspberry image, you need a kernel. You can download a working kernel from here [\[http://xecdesign.com/downloads/linux-qemu/kernel](http://xecdesign.com/downloads/linux-qemu/kernel-qemu)qemu].

You should now have the file

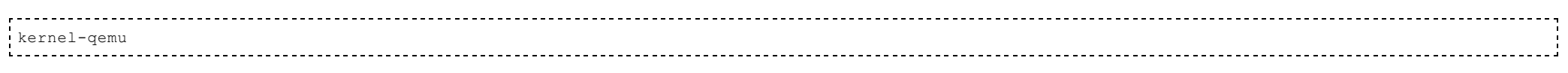

on your harddrive.

## Verify prerequisites

You should now have the following files on your system. Best practize would be to keep them in the same folder.

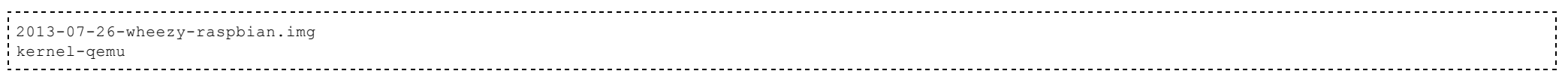

On my Linux machine the folder looks like this:

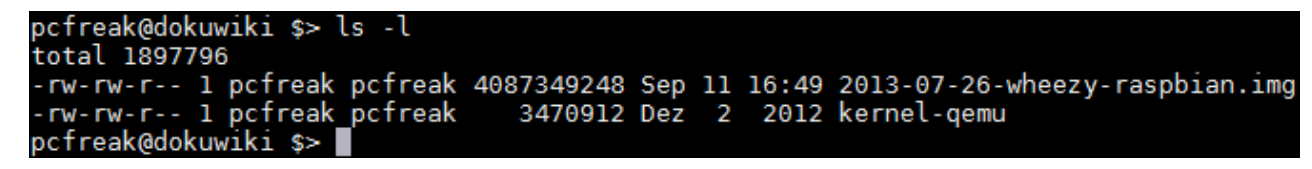

On my Windows machine I additionally have a subfolder where my Qemu lives:

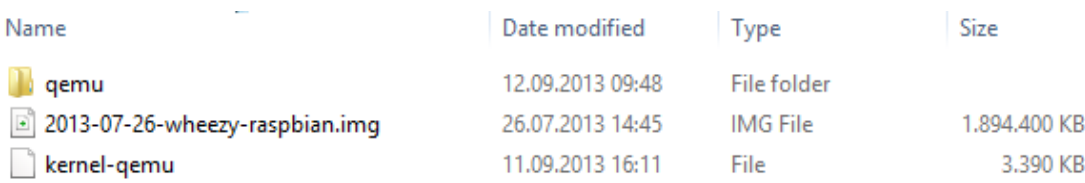

#### Resize the image to have more space

A real Raspberry Pi uses an SD-Card and you have to copy the image to this card. We do an emulation of this, so we need to resize the image to the size we want to use later. To add 2Gb more space to the Raspbian image we have to execute the following Qemu command.

qemu-img resize 2013-07-26-wheezy-raspbian.img +2G

This should add additional 2Gb to 2013-07-26-wheezy-raspbian.img.

On Linux it looks like this:

pcfreak@dokuwiki \$> qemu-imq resize 2013-07-26-wheezy-raspbian.imq +2G .<br>Image resized.<br>pcfreak@dokuwiki \$> █

And on Windows it should look similar:

## >qemu\qemu-img.exe resize 2013-07-26-wheezy-raspbian.img +2G Image resized.

### Boot to root shell and fix some stuff

Before we can do a "real" boot with the Raspbian image, we need to modify some files to make it work. Some other documentations you can find on the net tell you to mount the image and then do the changes - which is easy under Linux - but when using Windows you cannot easily mount the image for modifications. An easier way is to boot Raspberrian into a root shell and do the changes there

Therefore fire-up Qemu with the following command (Don't forget the 'init=/bin/sh rw' part)

qemu-system-arm -kernel kernel-qemu -cpu arm1176 -m 256 -M versatilepb -append "root=/dev/sda2 panic=1 init=/bin/sh rw" -hda 2013-07-26-wheezy-raspbian.img

When the system has bootet into a /bin/sh root shell in read/write mode, it should look like this:

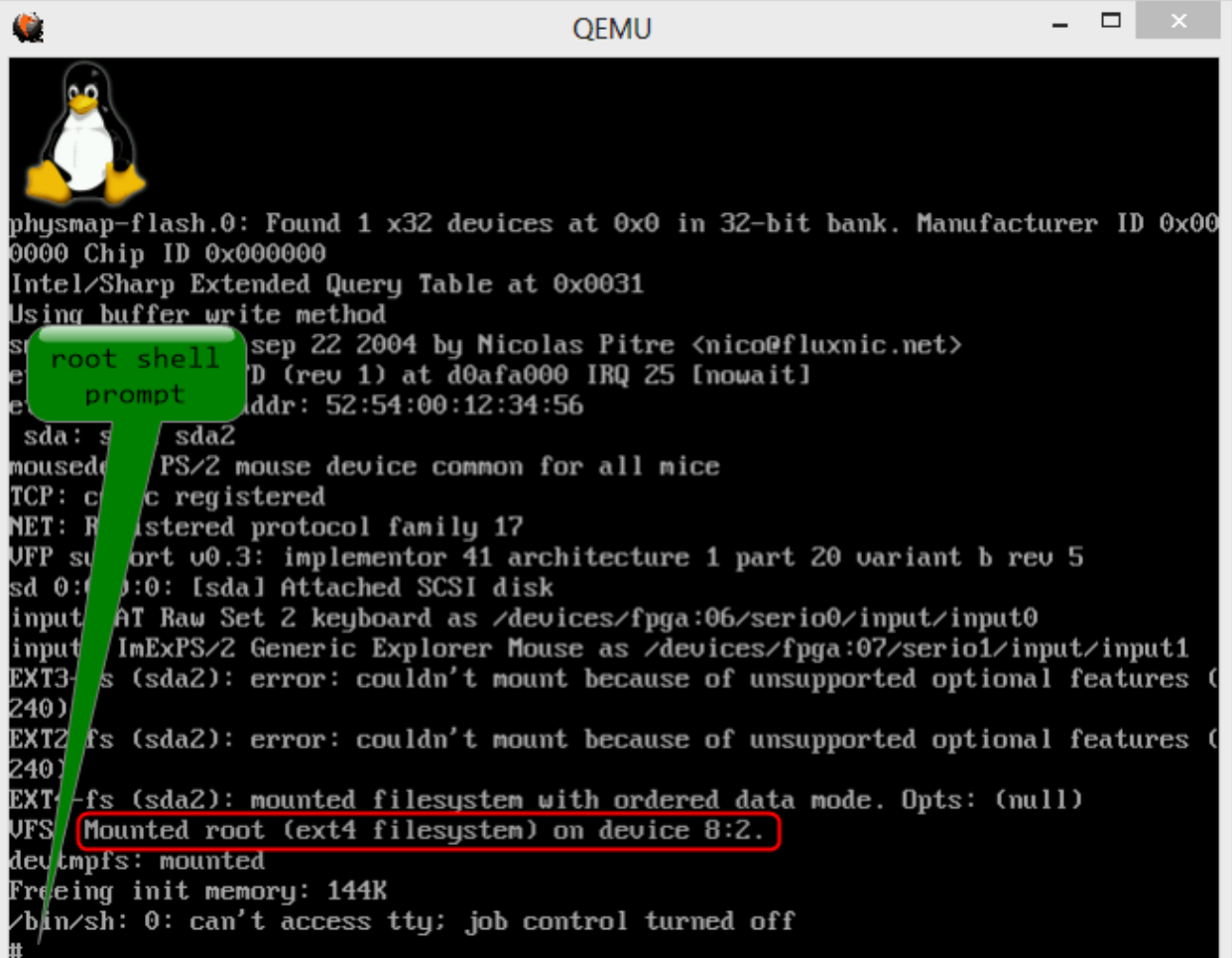

# Fix endless boot loop

At the root prompt open /etc/ld.so.preload with nano (remember you have an english keyboard)

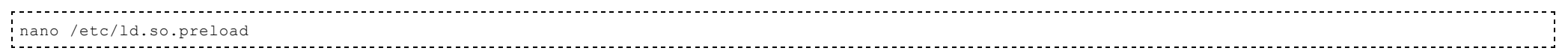

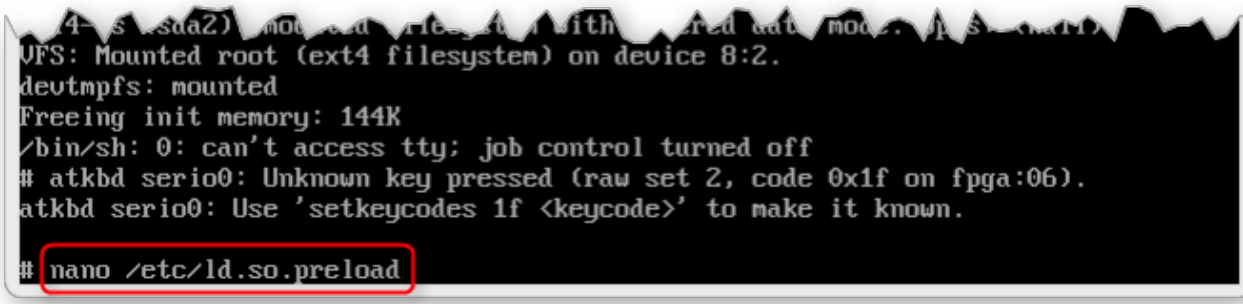

A file will open. It contains exactly one line.

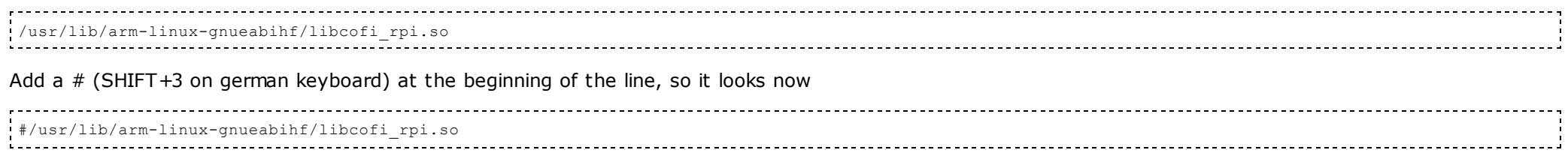

Now press Ctrl+O <ENTER> to write the file and then Ctrl+X to exit the editor

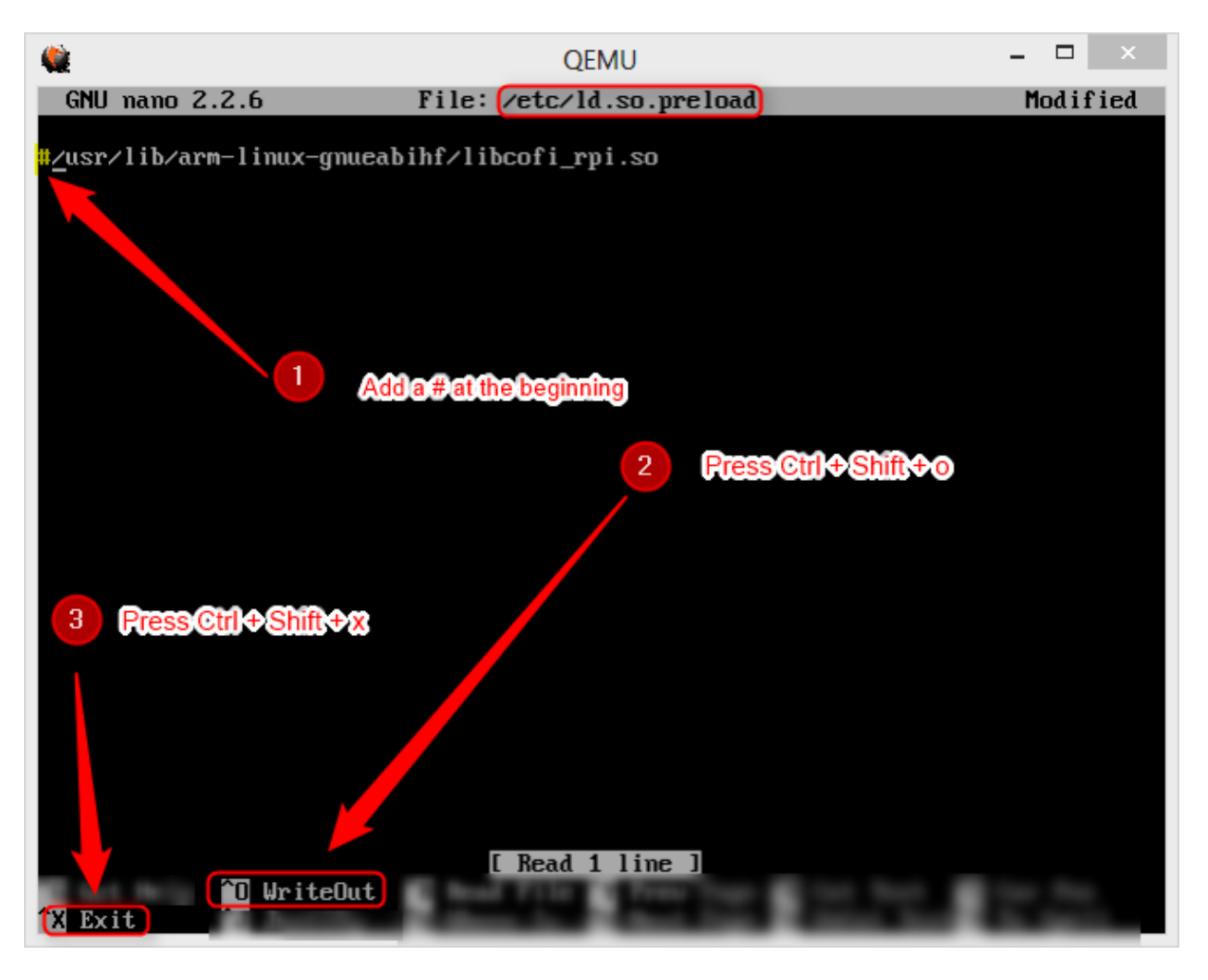

This change will make sure, that libcofi\_rpi.so will not be loaded. This change was necessary to avoid an endless boot loop.

## Fix disks for later use

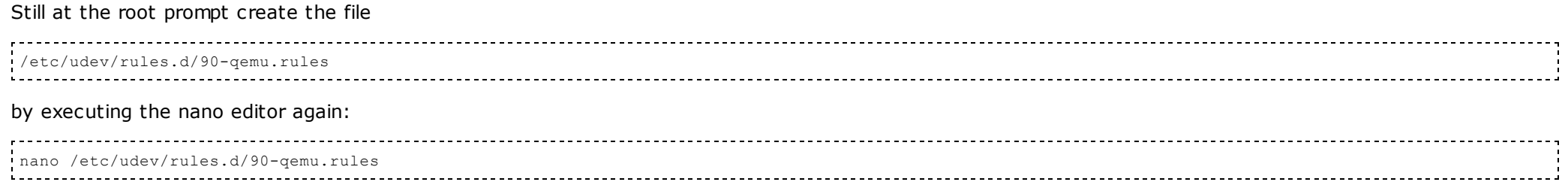

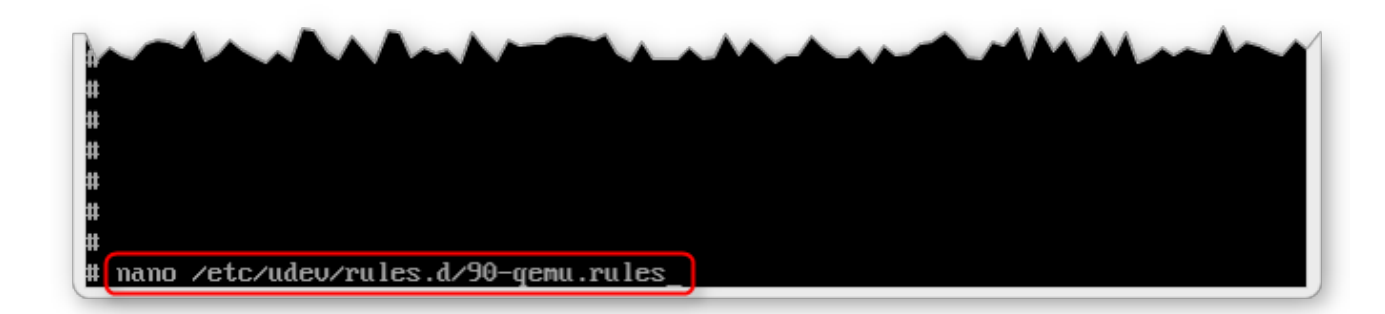

Enter the following lines into the file

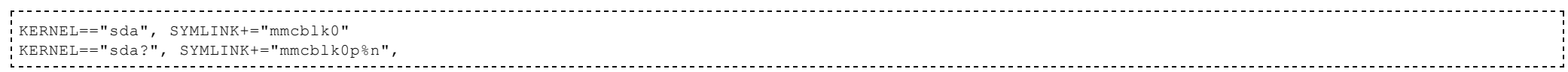

Then press Ctrl+O <ENTER> to write the file and then Ctrl+X to exit the editor.

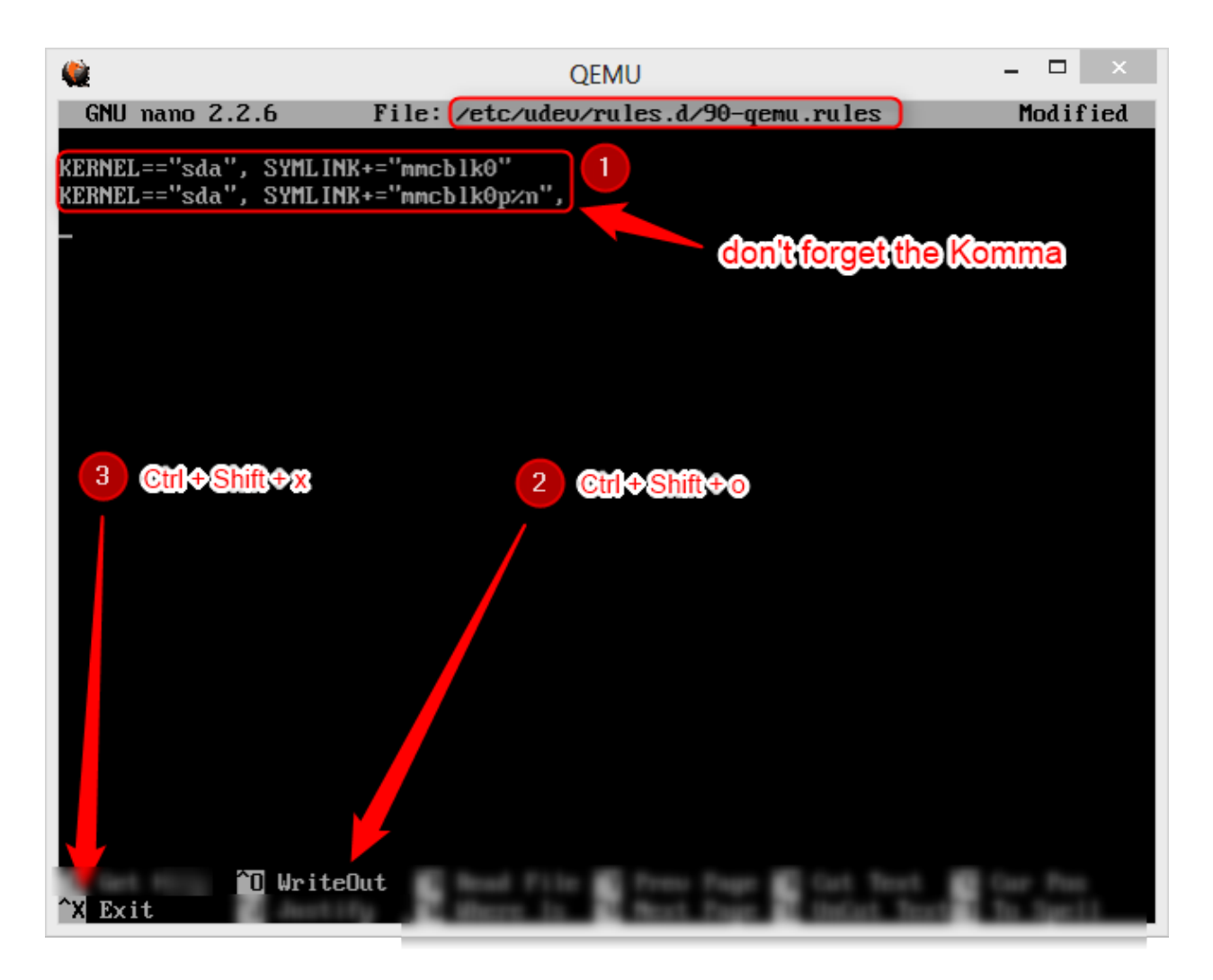

#### Finally enter the command

sync

to make sure everything is written to disk.

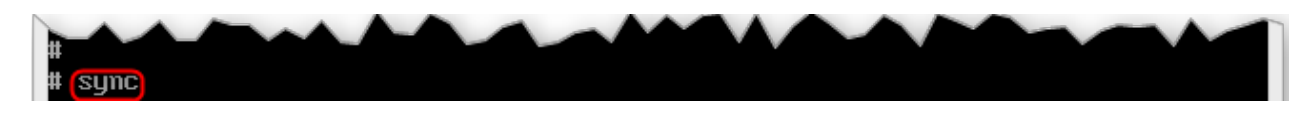

Now just close Qemu to stop the virtual machine.

Now we have applied all needed fixes to make the emulation boot without problems and being able to resize the root partition with raspi-config.

## First run

To fire-up your machine just execute the following command (pointing to the correct files).

qemu-system-arm -kernel kernel-qemu -cpu arm1176 -m 256 -M versatilepb -append "root=/dev/sda2 panic=1" -hda 2013-07-26-wheezy-raspbian.img

If Qemu automatically prompts you with a root shell asking for a fsck to fix the expanded file system execute the following

#### fsck /dev/sda2

#### Then reboot the emulation with

shutdown -r now

At the next boot Raspbian should automatically boot into raspi-config. Immediately quit raspi-config by selecting <FINISH>.

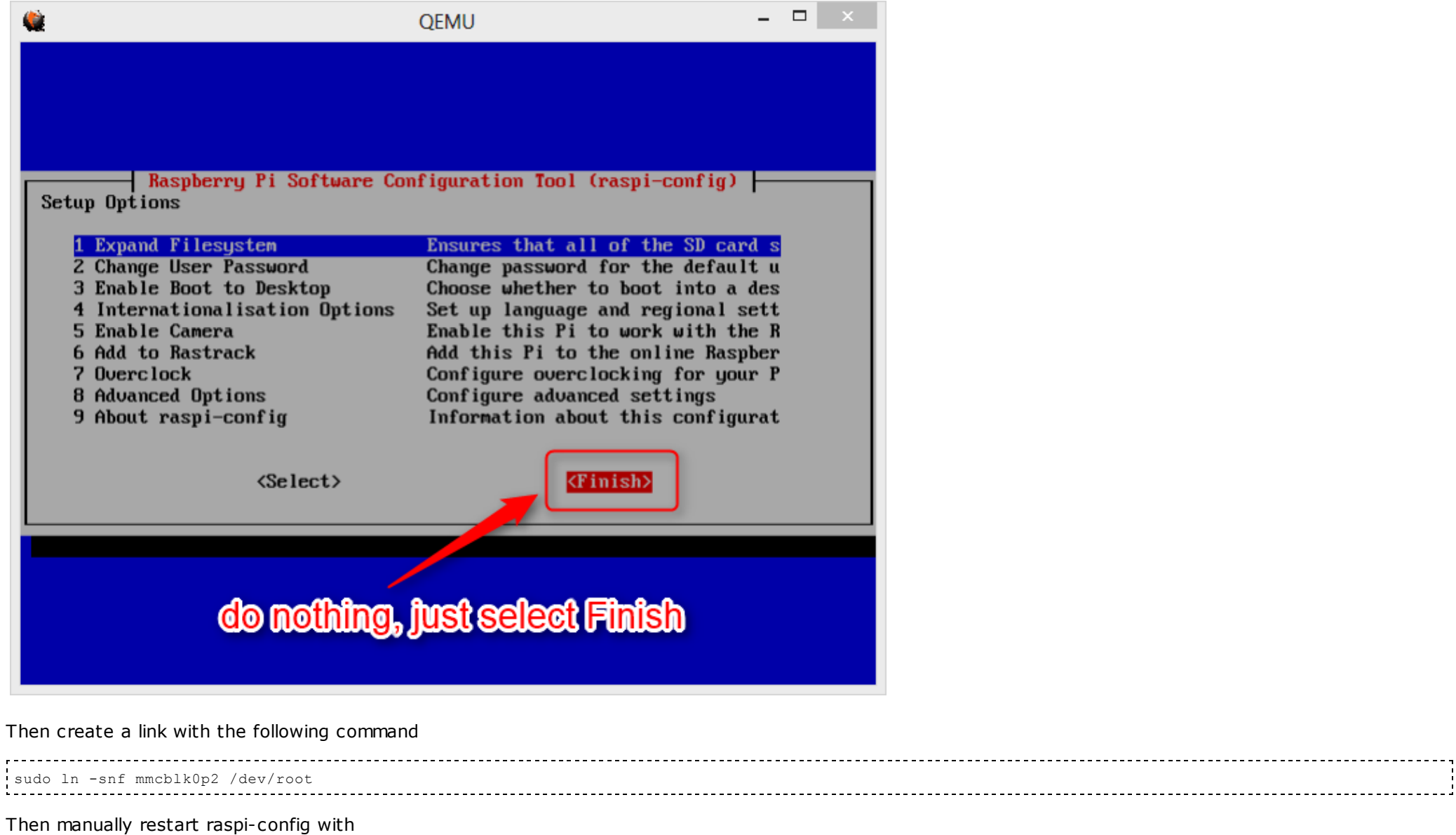

sudo raspi-config

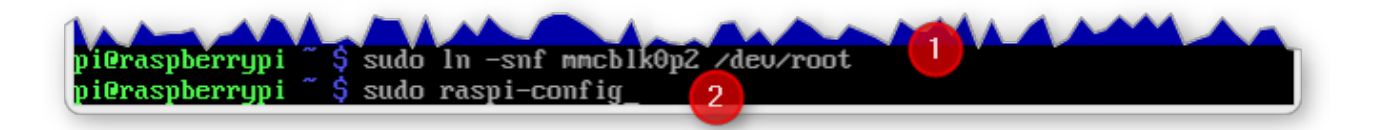

#### and select

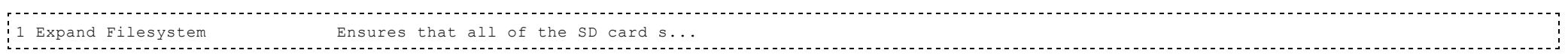

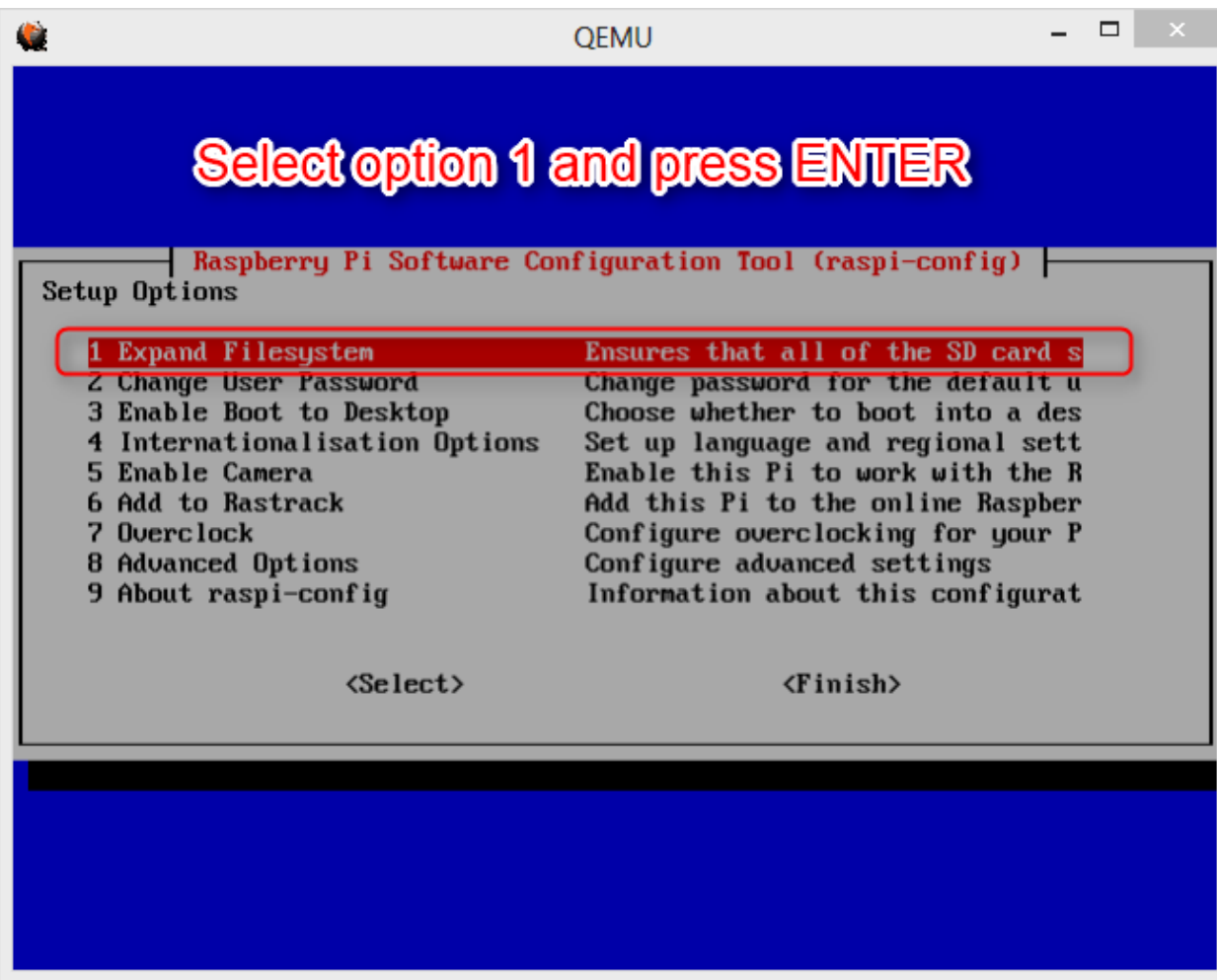

The following screen should tell you that everything went fine.

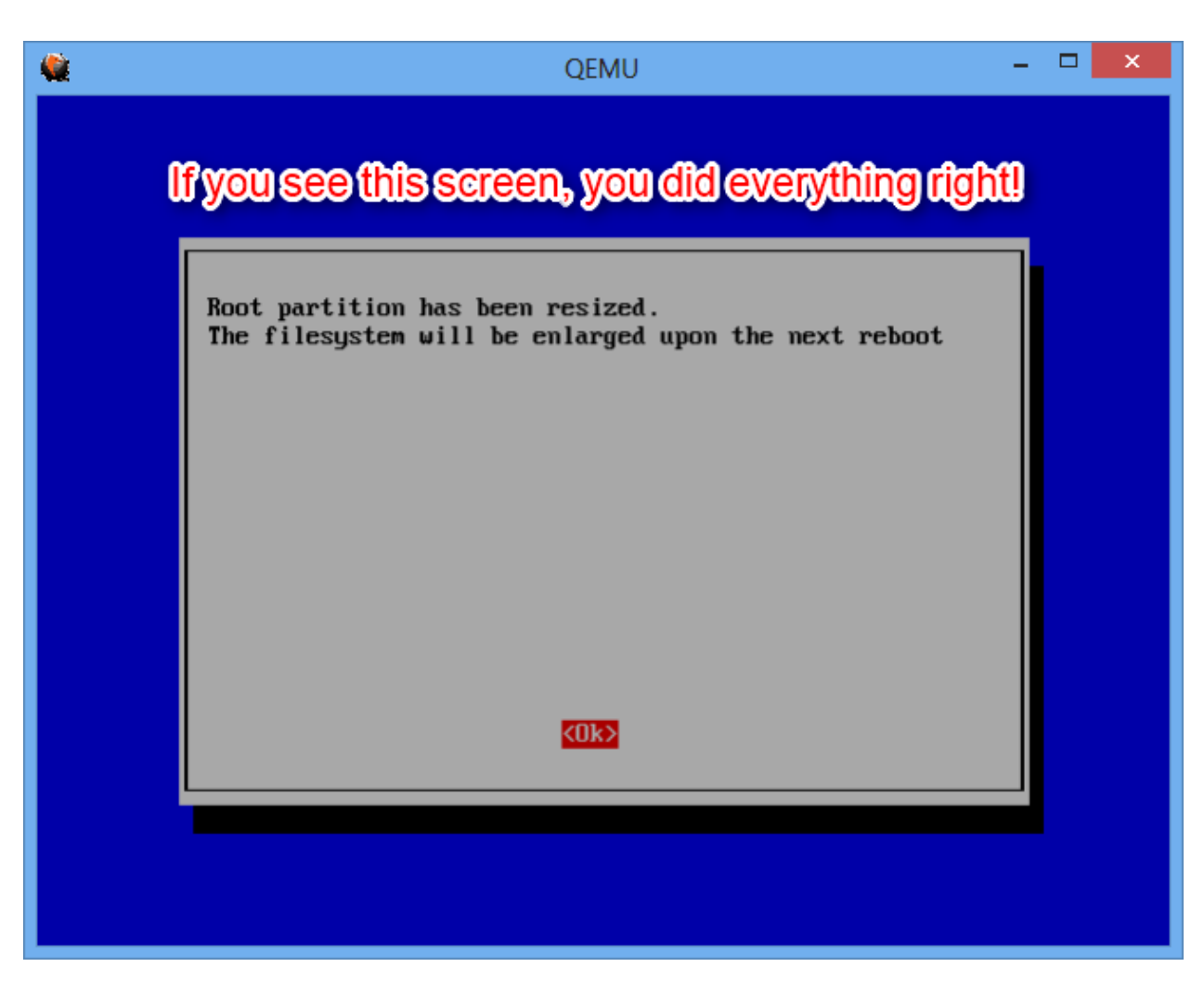

Accept the message by pressing ENTER and exit raspi-config afterwards by selecting FINISH.

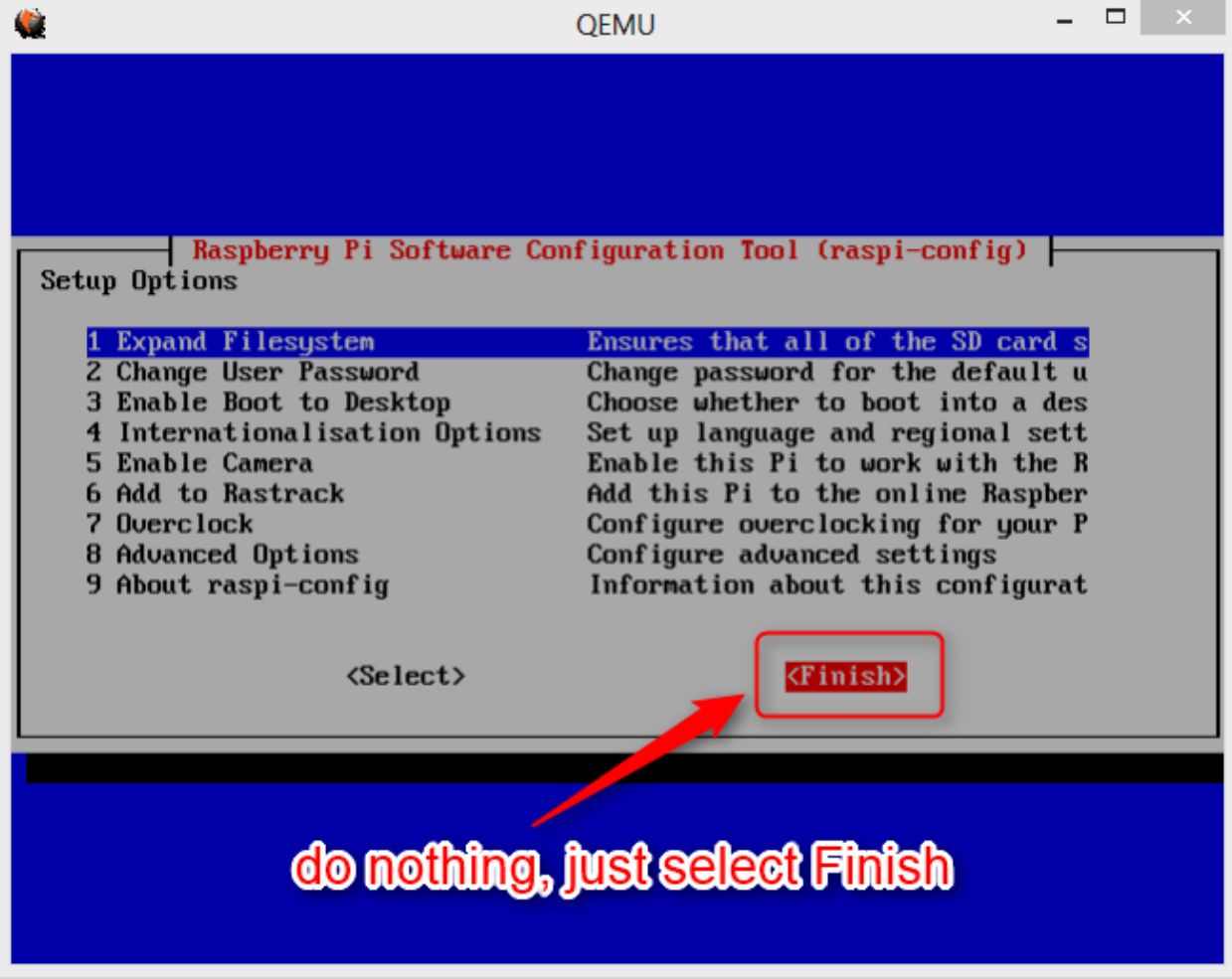

You will get asked if you like to reboot. Select YES to initiate the reboot.

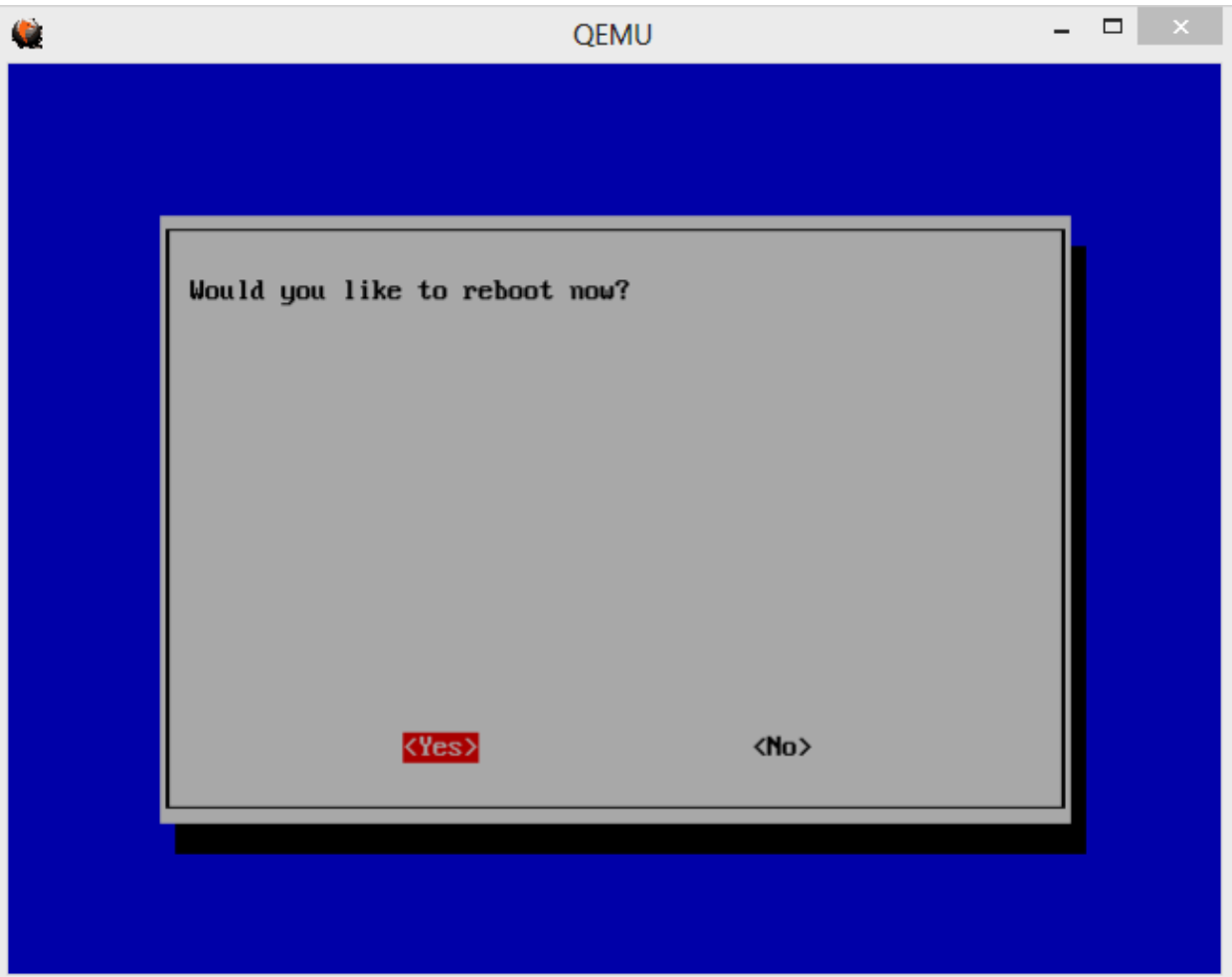

During the reboot the disk well be resized and at the end you should arrive at the login prompt.

You can then login with the following credentials:

username: pi

 $-$ 

password: raspberry

Please keep in mind, that the keyboard layout is english by default, make sure you type the y correctly.

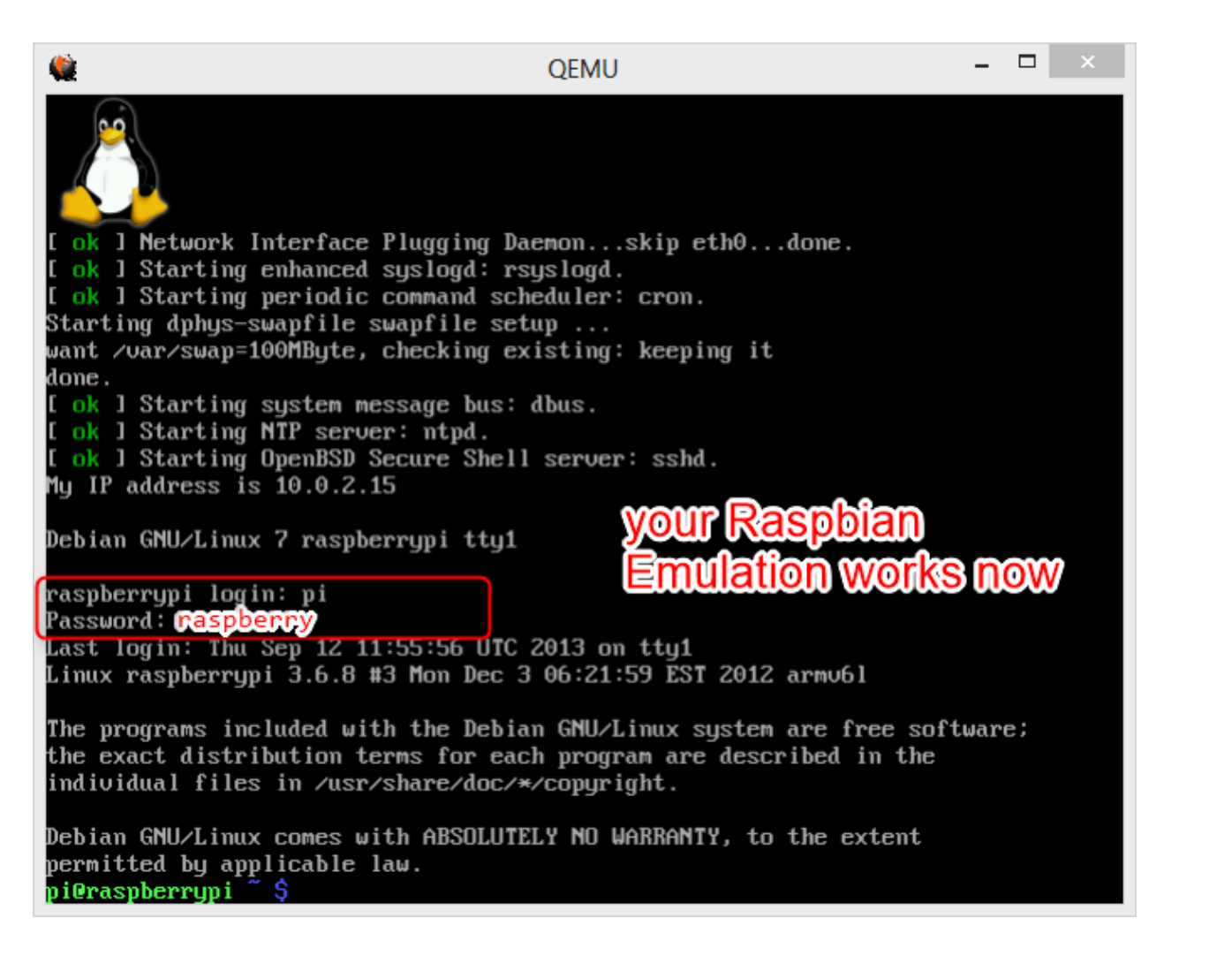

#### Fixes inside the emulation

## /etc/X11/xorg.conf

To be able to run X with 800×600 we need to manually create an xorg.conf by executing

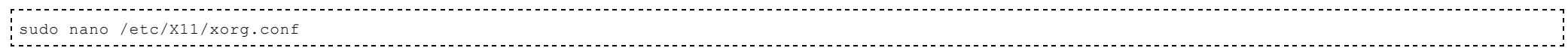

diade de  $4-4$  $\mathbf{r}$ Debian GNU/Linux comes with ABSOLUTELY NO WARRANTY, to the extent<br>permitted by applicable law.<br>pi@raspberrypi ~ \$ sudo nano /etc/X11/xorg.conf

#### Write the following into the file

Section "Screen" Identifier "Default Screen" SubSection "Display" Depth 16 Modes "800x600" "640x480" EndSubSection EndSection

and then WriteOut (Ctrl+Shift+o) and Exit (Ctrl+Shift+X) in nano.

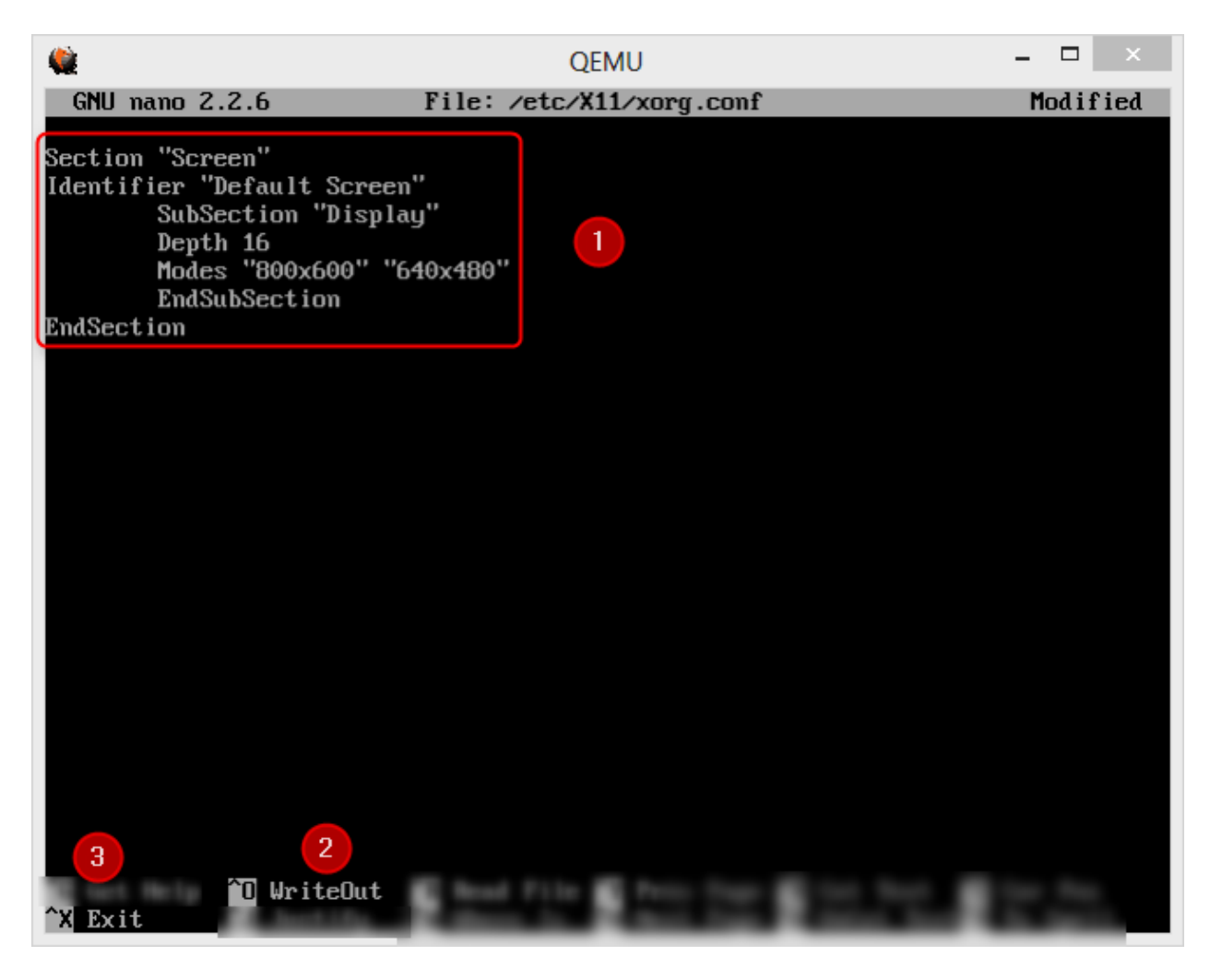

Just for testing you can now start the X server with

startx

It should present you the desktop with a resolution of 800×600 pixels as shown in this image.

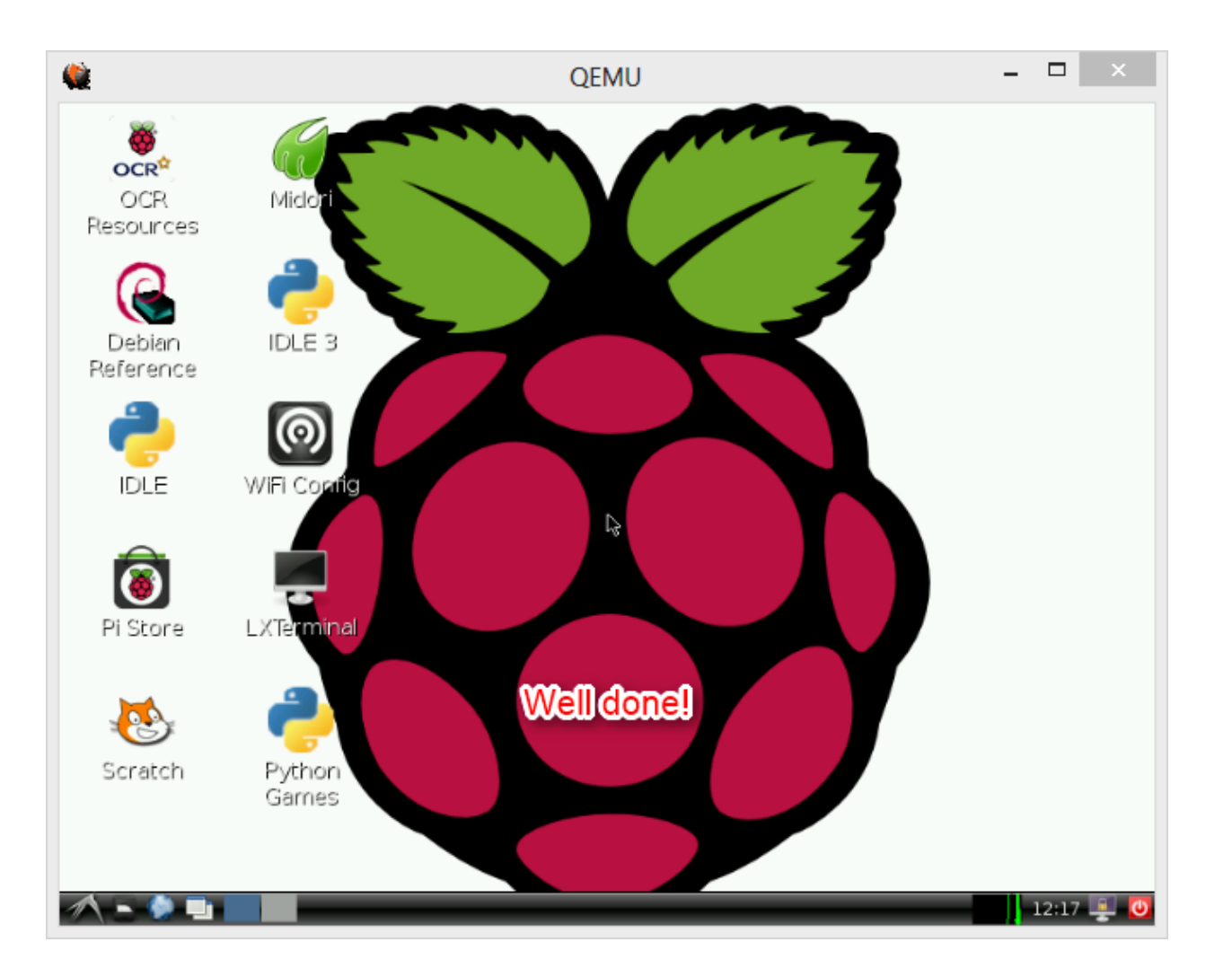

## Additonal Notes

### Memory

Don' try to use more than 256MB memory within the qemu command line. The value is hard-coded in the emulated arm-chip, so you cannot change it!

## **Graphics**

At the moment it seems, that the maximum resolution you can emulate is 800×600 with a depth of 16bit.